Dear WMRSD families,

And yet another quarter comes to an end at the Whitefield School. Our PowerSchool student database and grading system allows you to access your child's grades at any point throughout the year. My hope is that this has been useful for you to monitor how your child is doing at school.

As our district continues working on becoming paper-free, your student(s) Quarter three Report Cards will be available electronically today after 3 pm. If you require a paper copy of any correspondence from the school, including your child's Report Card, and have not communicated this with our office staff, please contact Eileen Armstrong via email at [earmstrong@sau36.org](mailto:earmstrong@sau36.org) or via phone 603.837.3088.

## **To access your child's Student Achievement Report on PowerSchool, follow these simple steps:**

- 1. Log in to PowerSchool as you normally do.
- 2. On the navigation bar on the left hand side of the screen click *"Report Cards"* and your student's report card will open on the screen.

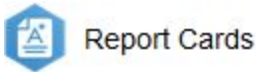

3rd Quarter Report Card 1920SY

## **If you need to set up your parent account, please follow the directions below:**

From your internet browser, go to the PowerSchool Parent Portal: https://wmrsd.powerschool.com/public/ You will note that the log in screen has changed.

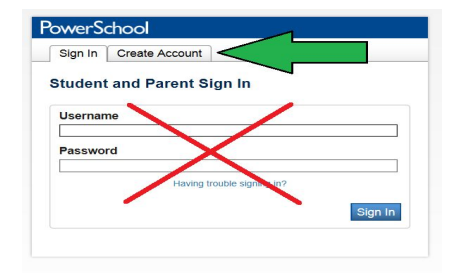

**The first thing you have to do is CREATE AN ACCOUNT. To create a parent/guardian account, you will need to enter the following information:**

- **Name**: Your first and last name.
- **Email**: Student notifications and correspondence related to your parent/guardian account will be sent to this email.
- **Desired Username**: This will be your unique PowerSchool identity.
- **Password**: Your password must be at least 8 characters long.
- **Student Access Information\***: Information for a minimum of one student. This includes the *Access ID and Access Password* for each student, and your relationship to this student.

\*First and Last name of student MUST be entered EXACTLY as it is in PowerSchool and the Access ID *and Access Password are case sensitive. These fields must be entered exactly as listed in the document you received earlier this year. Should you need those numbers again reach out to your child(ren)s' school(s).*

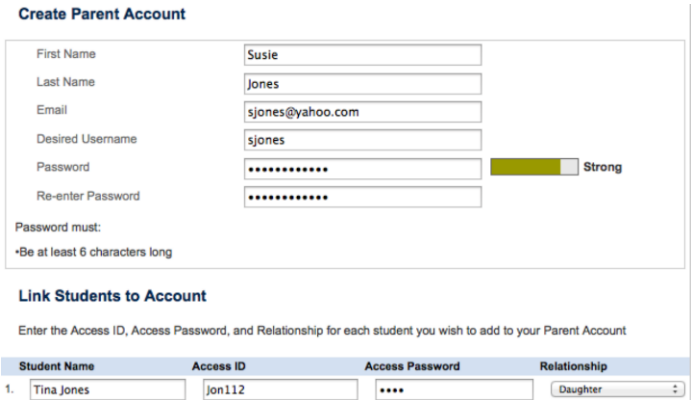

Once you have created your account and added your child(ren), click ENTER. You will then be directed back to a log in screen where you will use your **NEW Username and Password** that you just created.

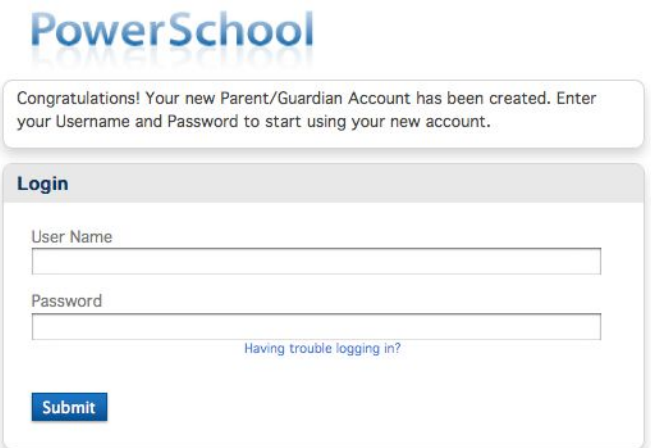

After logging in, you will see the main Parent Portal screen. Across the top, you will see a tab for each of your children. On the left navigation bar there are links to several screens providing information about grading, attendance, comments, email notifications, etc.

Clicking on the **Account Preferences** tab on the left brings you to an Account Preferences – Profile screen. Here you can change your email address, username or password.

Selecting the **Students Tab** from the Account Preferences screen takes you to a screen where you can add additional children to your account. Once again, you will need to know the **original Parent Web ID** and **Web Password** for that student.

*If PowerSchool has you stumped, give us a call! We can help!*